## **Boletim Técnico**

# **TOTVS**

### **Ajuste no** *layout* **de Reimpressão de ASOs da Unimed Brasil**

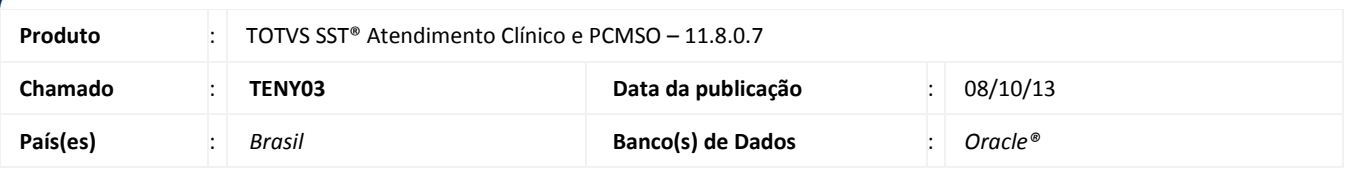

### Importante

Esta melhoria depende da execução da atualização, conforme **Procedimentos para Implementação**.

Foi efetuado ajuste no *layout* da **Reimpressão de ASOs da Unimed Brasil**, exibindo os dados corretamente conforme disposto no próprio layout.

### **Procedimento para Implementação**

### Importante

Antes de executar a atualização é recomendável realizar o backup do banco de dados bem como dos arquivos do Sistema (executáveis, dlls, e arquivos de configuração):

Realizar a atualização antes no ambiente de homologação e, posterior a devida validação, no ambiente de produção.

#### **Instruções (para o produto Saúde e Segurança do Trabalho).**

a) Faça o download dos aplicativos e dll's que constam nos links em anexo e descompacte-os no diretório do Personal Med.

**OBS:** os aplicativos e dll's devem ser atualizados em todos os micros que possuem o Personal Med instalado.

# Atenção

Recomendamos que o chamado relacionado a esse boletim seja encerrado após a homologação.

 $\odot$ 

 $\overline{O}$ 

# **Boletim Técnico**

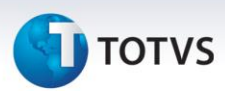

## **Atualizações do update/compatibilizador**

### 1. Alteração de **Arquivos.**

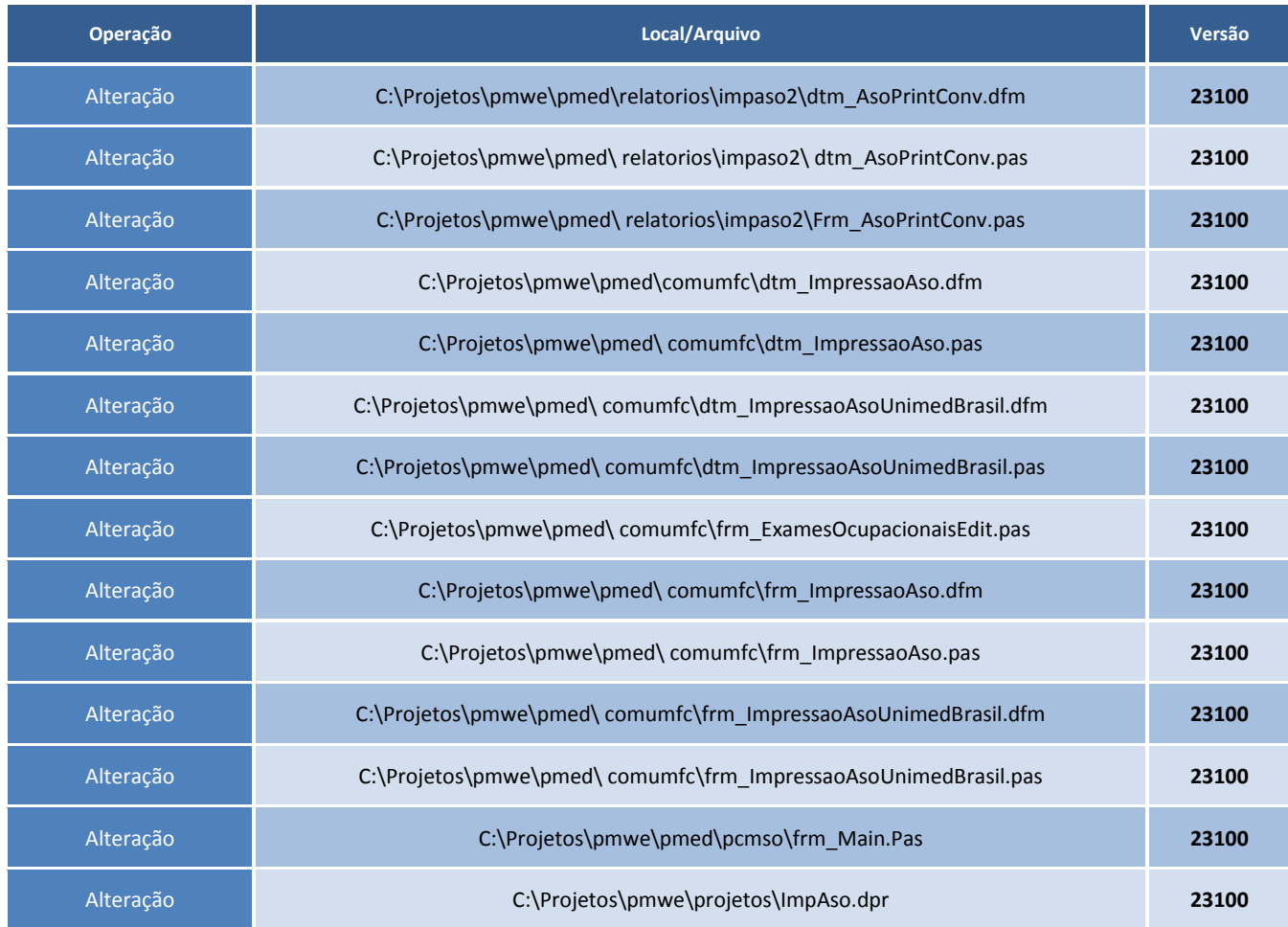

## **Procedimentos para Configuração**

Não se aplica.

## **Boletim Técnico**

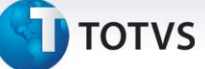

### **Procedimentos para Utilização**

#### Módulo PCMSO:

- 1. Acesse o módulo PCMSO.
- 2. Clique em ASOs/Reimpressão de ASOs.
- 3. Selecione a empresa.
- 4. Marque os ASOs que deseja imprimir e clique em Imprimir.

Módulo Atendimento Clínico:

- 1. Acesse o módulo Atendimento Clínico.
- 2. Abra a ficha de um Paciente que tenha o cadastro do Aso.
- 3. Na Aleta ASOs, selecionar um aso e clique em Visualizar.
- 4. Clique em Imprimir.

### **Informações Técnicas**

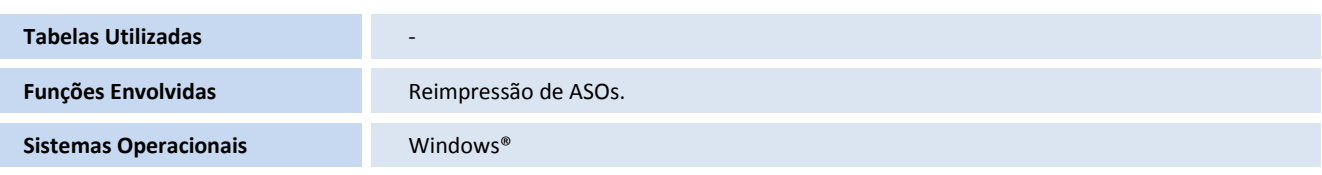

 $\overline{\circ}$ 

I

l